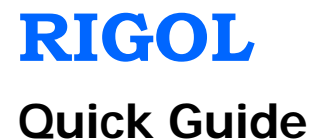

# **DG1000 Series Dual-Channel Function/Arbitrary Waveform Generator**

**Jan. 2014 RIGOL Technologies, Inc.**

# <span id="page-2-0"></span>**Guaranty and Declaration**

# **Copyright**

© 2011 RIGOL Technologies, Inc. All Rights Reserved.

### **Trademark Information**

**RIGOL** is a registered trademark of **RIGOL** Technologies, Inc.

### **Publication Number**

QGB06106-1110

### **Notices**

- **RIGOL** products are protected by patent law in and outside of P.R.C.
- **RIGOL** reserves the right to modify or change parts of or all the specifications and pricing policies at company's sole decision.
- Information in this publication replaces all previously corresponding material.
- **RIGOL** shall not be liable for losses caused by either incidental or consequential in connection with the furnishing, use or performance of this manual as well as any information contained.
- Any part of this document is forbidden to be copied or photocopied or rearranged without prior written approval of **RIGOL**.

## **Product Certification**

**RIGOL** guarantees this product conforms to the national and industrial standards in China as well as the ISO9001:2008 standard and the ISO14001:2004 standard. Other international standard conformance certification is in progress.

## **Contact Us**

If you have any problem or requirement when using our products or this manual, please contact **RIGOL**.

E-mail: service@rigol.com

Website: www.rigol.com

# <span id="page-3-0"></span>**Safety Notices**

Please review the following safety precautions carefully so as to avoid any personal injuries or damages to the instrument and any product connected to it. To prevent potential hazards, please use the instrument only specified by this manual.

### **Use Proper Power Cord**

Only the power cord designed for the instrument and authorized by local country could be used.

## **Ground the Instrument**

The instrument is grounded through the Protective Earth lead of the power cord. To avoid electric shock, it is essential to connect the earth terminal of power cord to the Protective Earth terminal before any inputs or outputs.

# **Observe all Terminal Ratings**

To avoid fire or shock hazard,

observe all ratings and markers on the instrument and check your manual for more information about ratings before connecting.

## **Do Not Operate Without Covers**

Do not operate the instrument with covers or panels removed.

### **Use Proper Fuse**

Please use the specified fuses.

## **Avoid Circuit or Wire Exposure**

Do not touch exposed junctions and components when the unit is powered.

## **Do Not Operate With Suspected Failures**

If you suspect damage occurs to the instrument, please do a inspection by **RIGOL** authorized personnel.

## **Keep Well Ventilation**

Inadequate ventilation may

cause increasing of temperature or damages to the device. So please keep well ventilated and inspect the intake and fan regularly.

## **Do Not Operate in Wet Conditions**

In order to avoid short circuiting to the interior of the device or electric shock, please do not operate in a humid environment.

#### **Explosive Atmosphere**

In order to avoid damages to the device or personal injuries, it is important to operate the device away from an explosive atmosphere.

## **Keep Product Surfaces Clean and Dry**

To avoid the influence of dust and/or moisture in air, please keep the surface of device clean and dry.

### **Do Not Operate in an**

# <span id="page-5-0"></span>**Safety Terms and Symbols**

**Terms in this Manual.** These terms may appear in this manual:

## **WARNING**

Warning statements indicate the conditions or practices that could result in injury or loss of life.

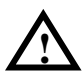

**!**

### **CAUTION**

Caution statements indicate the conditions or practices that could result in damage to this product or other property.

**Terms on the Product.** These terms may appear on the product:

- **DANGER** indicates an injury or hazard that may immediately happen.
- **WARNING** indicates a potential injury or hazard that may immediately happen.
- **CAUTION** indicates a potential damage to the instrument or other property may occur.

**Symbols on the Product.** These symbols may appear on the

product:

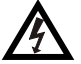

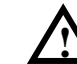

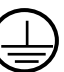

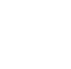

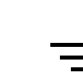

**Hazardous Voltage**

**!**

**Refer to Instructions**

**Protective Earth Terminal**

**Chassis Ground**

**Test Ground**

# <span id="page-6-0"></span>**Document Overview**

This manual is used to guide users to quickly understand the DG1000 series Function/Arbitrary Waveform Generator.

Topics in this manual:

- **Primary Inspection**
- Handle Adiustment
- Device Connection
- User Interface
- Ouick Start
- Care and Cleaning

DG1000 series Function/Arbitrary Waveform Generator includes DG1022 and DG1022A. In this manual, DG1022 is taken as an example to introduce the using method of the generator.

#### **RIGOL**

# **Contents**

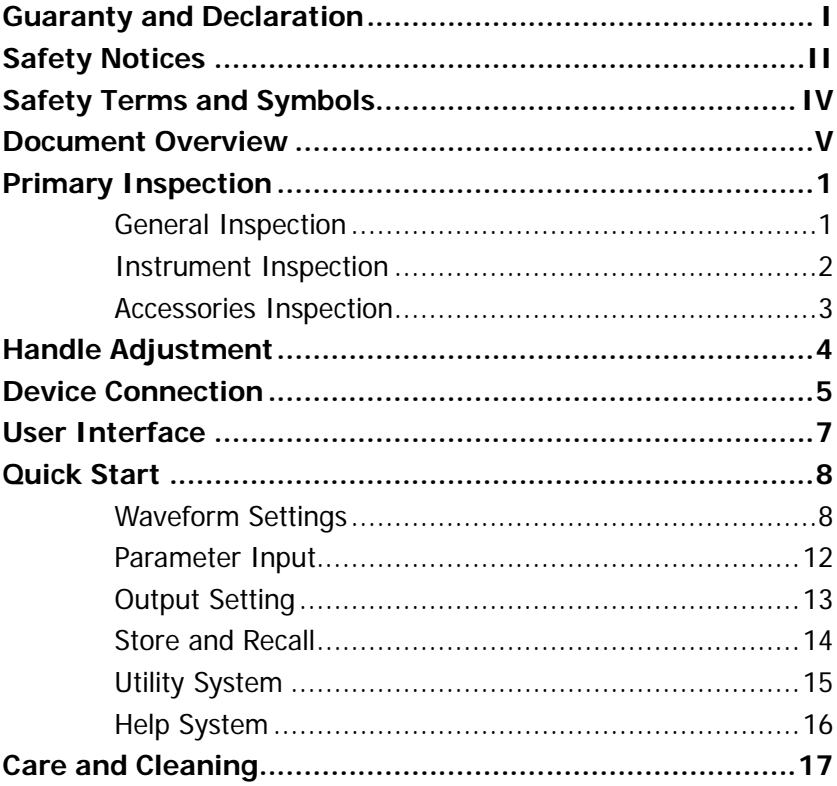

# <span id="page-8-0"></span>**Primary Inspection**

# <span id="page-8-1"></span>**General Inspection**

#### **1**. **Inspect the shipping container for damage.**

Keep the damaged shipping container or cushioning material until the contents of the shipment have been checked for completeness and the instrument has passed both electrical and mechanical tests.

The consigner or carrier shall be liable for the damage to instrument resulting from shipment. **RIGOL** would not be responsible for free maintenance/rework or replacement of the unit.

#### **2**. **Inspect the instrument.**

The front/rear panel are shown as follows. In case of any damage, or defect, or failure, notify your **RIGOL** Sales Representative.

#### **3**. **Check the accessories.**

The standard accessories supplied with the instrument are listed as follows. If your contents are incomplete or damaged, please notify your **RIGOL** Sales Representative.

# <span id="page-9-0"></span>**Instrument Inspection**

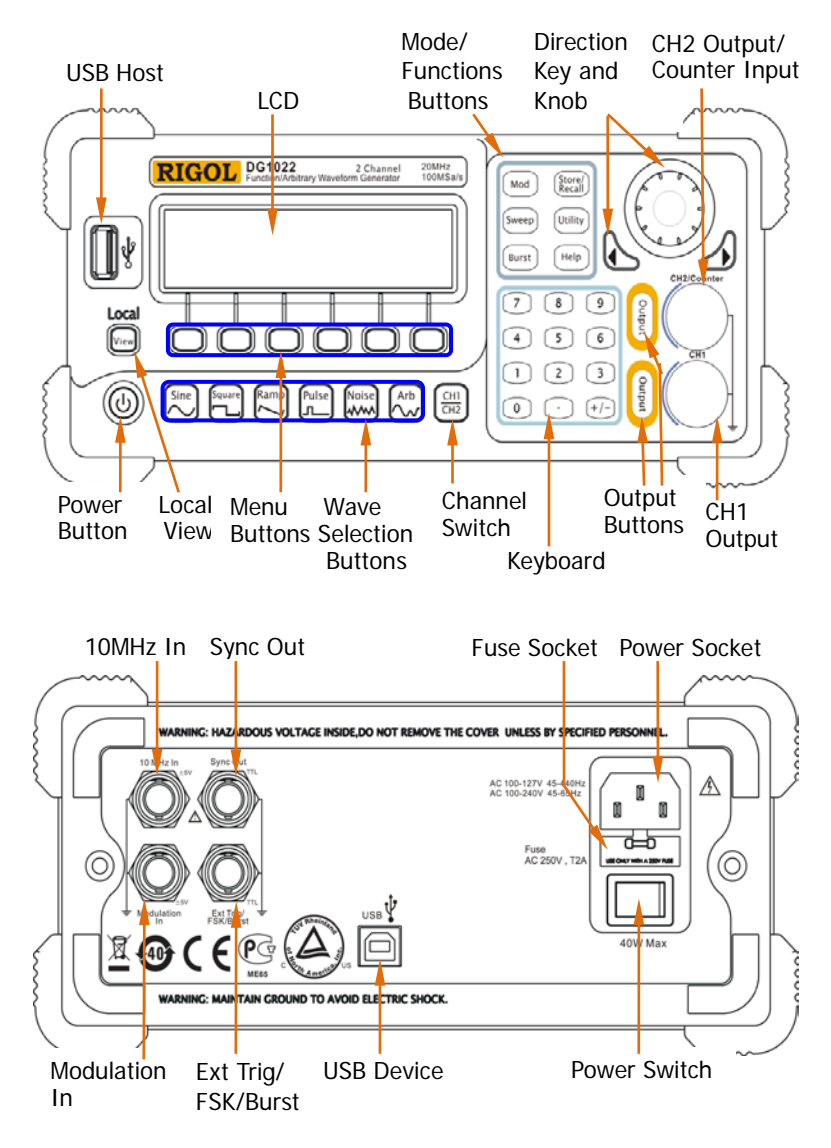

Figure 1 Front and rear panel overview

# <span id="page-10-0"></span>**Accessories Inspection**

## **1**. **Standard Accessories**

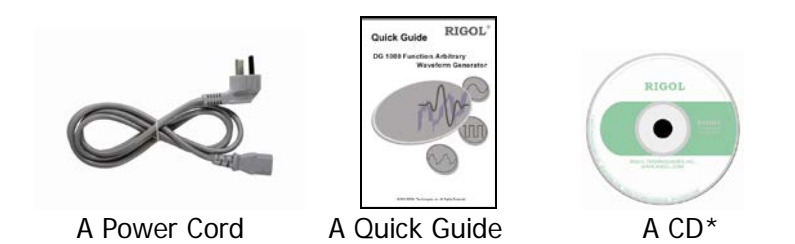

**Note\*:** The CD includes an User's Guide and application software.

### **2**. **Optional Accessories**

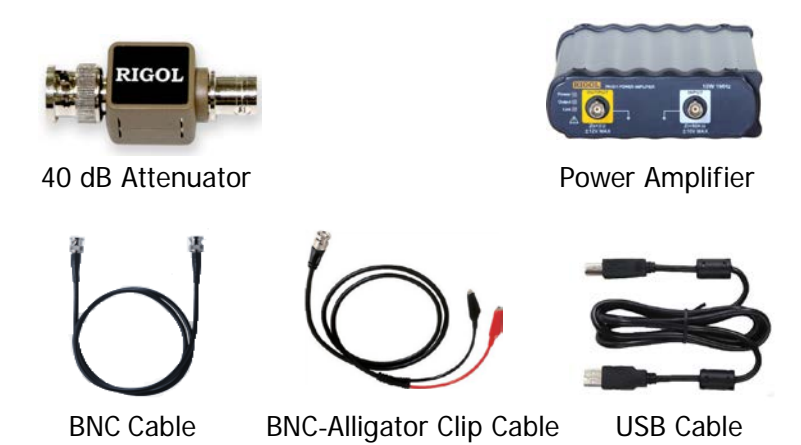

**Note:** Pictures above are for a reference merely, the actual items may be different.

# <span id="page-11-0"></span>**Handle Adjustment**

Adjust the handle of DG1000 to make the instrument locate in a stable and best observation position.

**Adjustment Method:** Grip the handle by the sides and pull it outward. Then, take it rotate to the desired position.

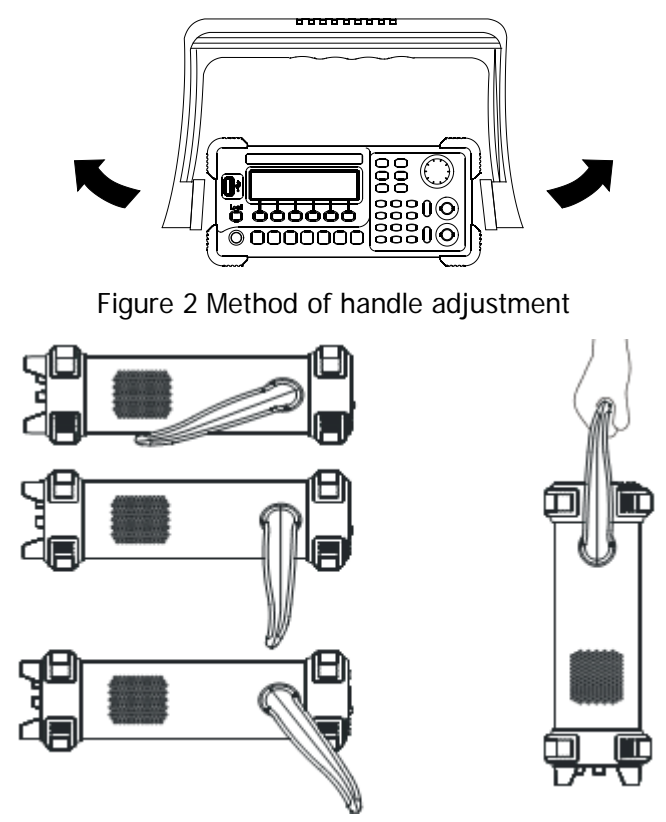

Figure 3 Horizontal and movable positions

# <span id="page-12-0"></span>**Device Connection**

# **Power Connection**

Connect the power socket and AC with power cord attached to the instrument.

Turn on the power switch at the rear panel to power on DG1000, therewithal, the power button on the front panel will be lighted and flashing on and off alternatively. Press it to start the instrument immediately.

If start abnormally, please check according to the following steps:

- **1**. Check if the power cord is normally connected and the power switch on the rear panel has been turned on.
- **2**. Check if the fuse is intact, or esle please replace it.
- **3**. If the instrument still cannot be started, contact **RIGOL** for help.

# **USB Connection**

### **USB Host:**

This port is used to transfer data when external USB device connects to the generator regarded as a "Host" device. For example, connect a USB flash device for data storage.

### **USB Device:**

This port is used to transfer data when external USB device connects to the generator regarded as a "Slave" device. For example, connect with PC for remote control.

# **BNC Connection**

Connectors need to be connected by BNC Cable include: "CH2/ Counter" connector (refer to [Figure](#page-20-1) 14) at the front panel, "10MHz In", "Sync Out", "Modulation In" and "Ext Trig/FSK/Burst" at the rear panel. Insert BNC cable to the conector vertically and rotate the BNC connector clockwise to lock it.

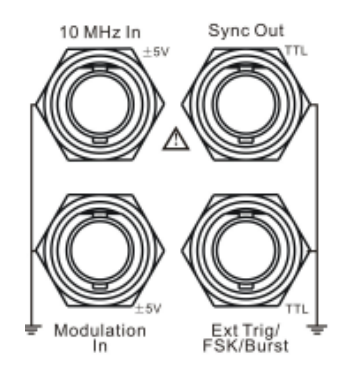

Figure 4 BNC interfaces on the rear panel

# <span id="page-14-0"></span>**User Interface**

DG1000 offers three display modes, which can be switched by button on the front panel.

### **Menu Mode (Single Channel)**

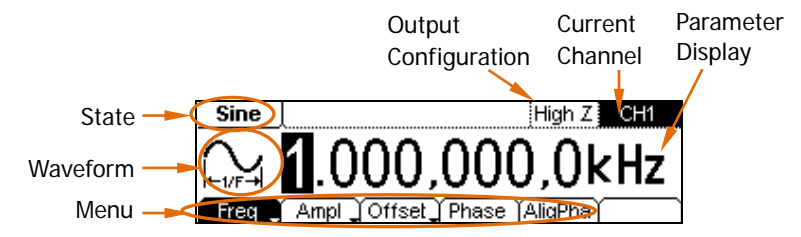

## **Graph Mode (Single Channel)**

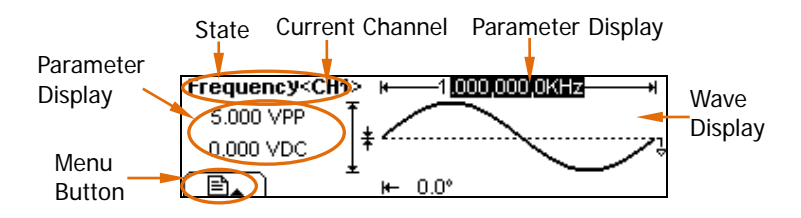

# **Menu Mode (Dual Channels)**

Current Chanel Output Configuration State  $\rightarrow$ **Sine** High Z CH1 CH2 Channel CH1 SINE ÖĨ CH<sub>2</sub> RAMP OFF **Output** Waveform State Menu Ampl Offset Phase AligPha Fred

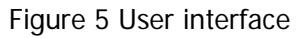

# <span id="page-15-0"></span>**Quick Start**

# <span id="page-15-1"></span>**Waveform Settings**

DG1000 can generate Basic, Arbitrary, Modulated, Sweep and Burst Waveforms.

### **1**. **Basic/Arbitrary Waveform Settings**

The instrument is available to output 5 kinds of basic waveforms: Sine, Square, Ramp, Pulse and Noise. Besides, it has 48 kinds of built-in arbitrary waveforms and provides 10 nonvolatile storage positions to store arbitrary waveforms defined by users.

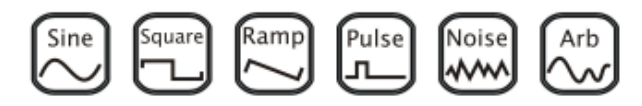

Figure 6 Buttons for selecting Basic/Arbitrary waveforms

Press a button above to enter waveform setting interface. Different waveform has different parameters.

E.q. Press  $\overline{C}$  > DtyCyc to set "Duty Cycle" parameter in the

way mentioned in "Parameter Input" section.

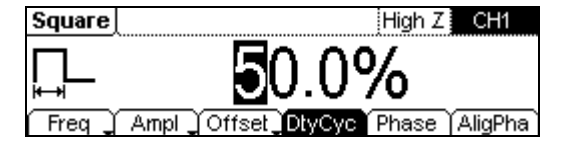

Figure 7 Parameters setting interface

Setting methods of other waveforms are the same as the example above. All the parameters permitted to be set are listed in the following table.

Table 1 Parameters of basic/arbitrary waveforms

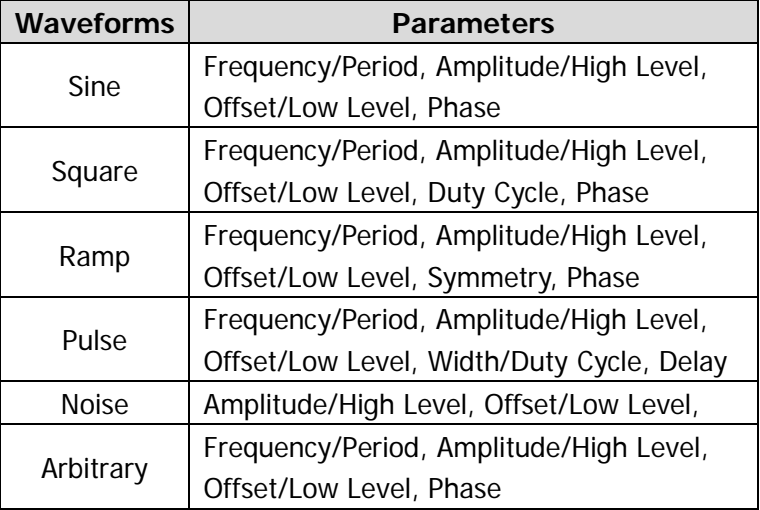

#### **2**. **Modulated Waveform Settings**

CH1 of DG1000 can generate AM, FM, FSK and PM waveforms. Press  $\begin{pmatrix} \text{Mod} \\ \end{pmatrix}$   $\rightarrow$  Type to select the modulation type from "AM/FM/FSK/PM" and enter the setting interface.

**E.g.** Press  $\begin{bmatrix} \text{Mod} \\ \end{bmatrix}$  Type  $\rightarrow$  AM to enter the AM setting interface:

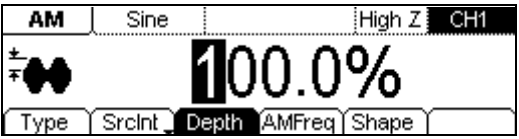

Figure 8 AM setting interface under menu display

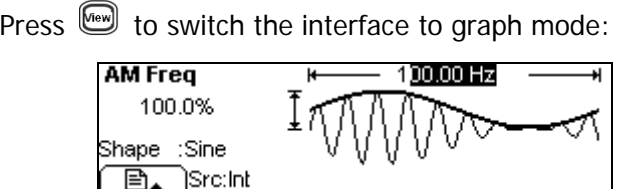

Figure 9 AM setting interface under graph display

Setting method of other waveforms are the same as the example above. All the parameters permitted to be set are listed in the following table.

Table 2 Parameters of modulated waveforms

| <b>Types</b> | <b>Parameters</b>                                          |
|--------------|------------------------------------------------------------|
| AM           | Type (AM), SrcInt (Depth, AMFreq, Shape)/<br><b>SrcFxt</b> |
| FM           | Type (FM), SrcInt (Deviat., FMFreq, Shape)/                |
|              | SrcExt (Deviat.)                                           |
| <b>FSK</b>   | Type (FSK), SrcInt (HopFreq, FSK Rate)/                    |
|              | SrcExt (HopFreq)                                           |
| РM           | Type (PM), SrcInt (Deviat., PMFreq, Shape)/                |
|              | SrcExt (Deviat.)                                           |

## **3**. **Sweep Waveform Settings**

In frequency sweep mode, sweep waveforms could be generated and outputted from the start frequency to the stop frequency during specified time by CH1 of DG1000. Sine, Square, Ramp or Arbitrary (without DC) waveform can be used to generate sweep waveforms, except for pulse and noise.

Press  $\frac{\text{[Sweep]}}{}$  to enter sweep waveform setting interface as

follows. Thereinto, parameters as Linear/log, Start/Center, Stop/Span, Time and Trigger are allowed to be set.

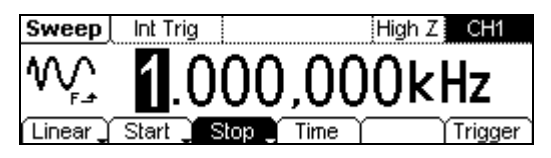

Figure 10 Sweep waveform setting interface

### **4**. **Burst Waveform Settings**

Various burst waveforms can be generated by CH1 of DG1000 in burst mode.

Press  $\frac{\text{Surst}}{\text{Sust}}$  to enter the setting interface. Parameters as

Cycles/Infinite, Phase, Period, Delay and Trigger are allowed to be set in N-Cycle mode; while Polarity and Phase are available in Gated mode.

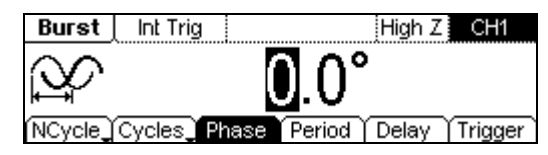

Figure 11 Burst waveform setting interface

# <span id="page-19-0"></span>**Parameter Input**

To input parameters, you need to use the direction keys and knob, in connection with the numeric keyboard on the front panel.

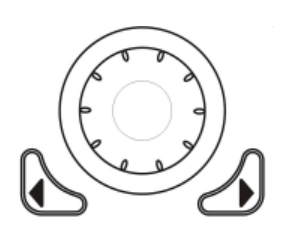

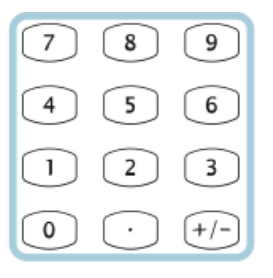

Figure 12 Direction keys and knob Figure 13 Keyboard

### **Direction Keys**

Switch the digital of a numerical value or the storage position of arbitrary waveform/setting files.

## **Knob**

- Change the numerical value. Rotate clockwise to increase and counterclockwise to decrease.
- Switch the types of built-in waveforms, storage location of arbitrary waveform/setting files, and the letter when input a file name.

## **Keyboard**

Directly input numerical value to change parameters.

# <span id="page-20-0"></span>**Output Setting**

The two yellow buttons located at the right of front panel shown as follows are for controlling the channels output and counter input:

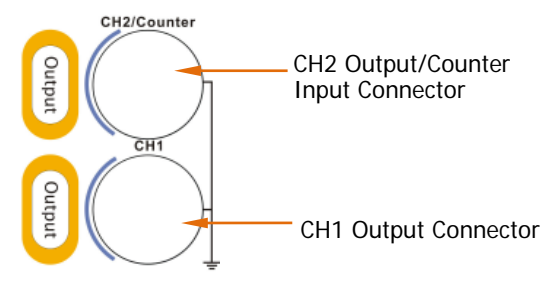

Figure 14 Channel /Counter Connector

### <span id="page-20-1"></span>**Channels output**

- Connect the connector shown above with an external device by BNC cable.
- Press the corresponding "Output" button to start channel outputting. Meanwhile, the backlight of "Output" button turns on and a "ON" sign appears in user interface. To turn off the channel output, press "Output" again.

### **Counter Input**

The counter enables to measure frequency (100mHz~200MHz), period, duty cycle and positive/negative pulse width of a input signal.

- Press  $\overline{\text{Coulity}}$   $\rightarrow$  Count to enter the counter mode, meanwhile, the "Output" button of CH2 is turned off and channel output is closed automatically.
- Connect the generator with external device by BNC cable, so as to input external signal into the counter.

# <span id="page-21-0"></span>**Store and Recall**

In order to store, recall or delete arbitrary waveform/setting files in DG1000 or USB storage device, please use the Store/Recall function.

Press  $\frac{\text{Store}}{\text{Recall}}$  to enter Store/Recall setting interface:

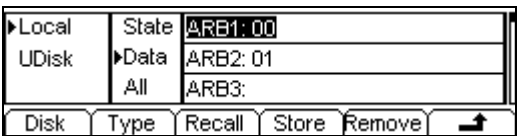

Figure 15 Store/Recall setting interface

Table 3 Parameters under the store and recall function

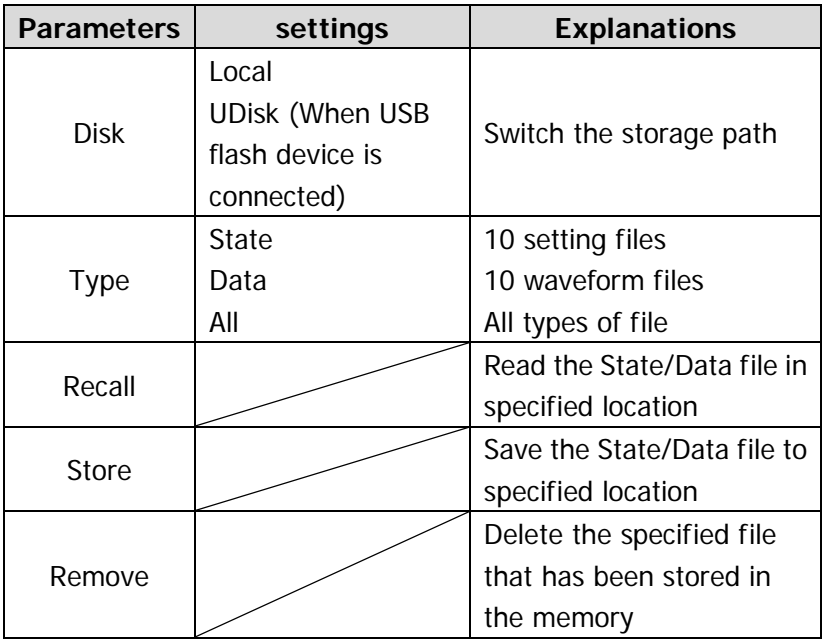

# <span id="page-22-0"></span>**Utility System**

Press  $\left[\frac{Ut}{Ut} \right]$  to enter utility system setting interface.

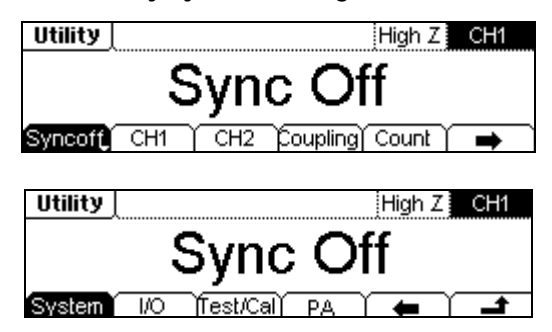

Figure 16 Utility system setting interface

Table 4 Parameters of utility system

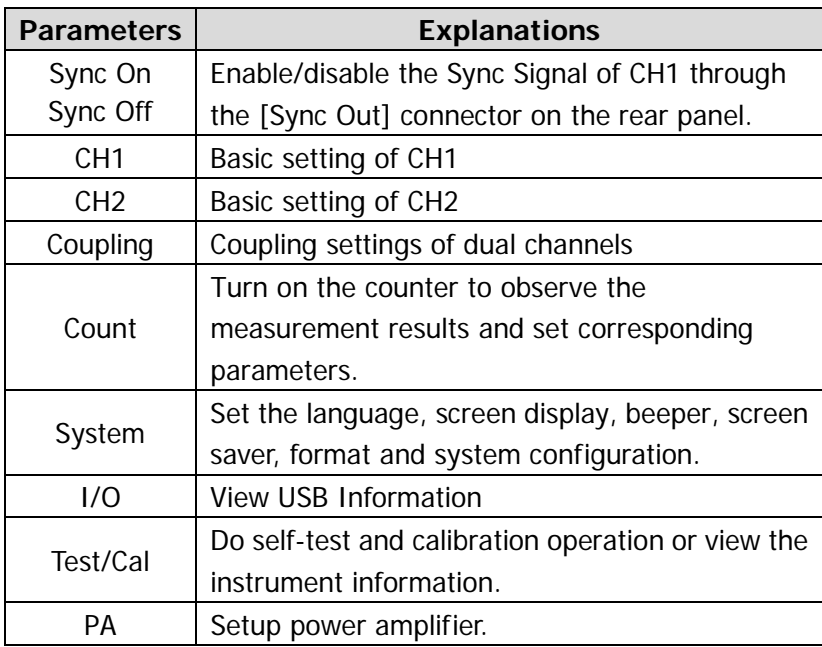

# <span id="page-23-0"></span>**Help System**

With built-in help system, users can get information for every button on the front panel by pressing corresponding button for a few time.

In addition, press  $\left(\frac{Heip}{e}\right)$  to enter the help topics for common

operations and information of RIGOL Technology Support.

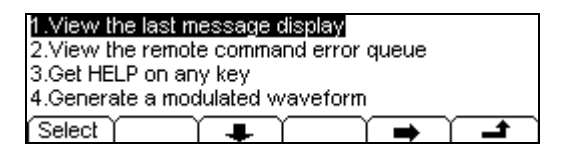

Figure 17 Help information interface

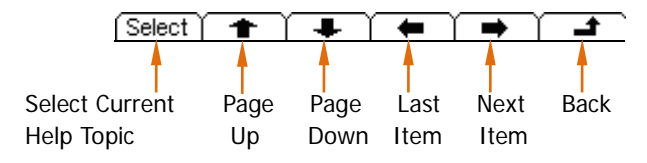

Figure 18 The whole menus

The help topics include:

- **1.** View the last message display
- **2.** View the remote command error queue
- **3.** Get HELP on any key
- **4.** Generate a modulated Waveform
- **5.** Create an arbitrary waveform
- **6.** Generate DC signal
- **7.** Reset the instrument
- **8.** RIGOL Technology Support

# <span id="page-24-0"></span>**Care and Cleaning**

#### **General Maintenance**

Do not store or leave the instrument in where it will be exposed to direct sunlight for long periods of time.

#### **Caution**

To avoid damages to the instrument, do not expose it to liquids which have causticity.

#### **Cleaning**

Clean the instrument according to the actual situation. To clean the exterior surface, perform the following steps:

- **1.** Disconnect the instrument from all power sources.
- **2.** Clean the loose dust on the surface of the instrument with a lint- free cloth (with a mild detergent and water). When clean the LCD, take care to avoid scarifying it.

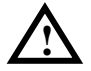

### **WARNING**

To avoid injury resulting from short circuit, make sure the instrument is completely dry before reconnecting into a power source.